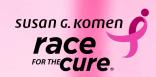

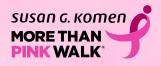

A Guide to the SGK Race and MORE THAN PINK Walk Mobile Apps

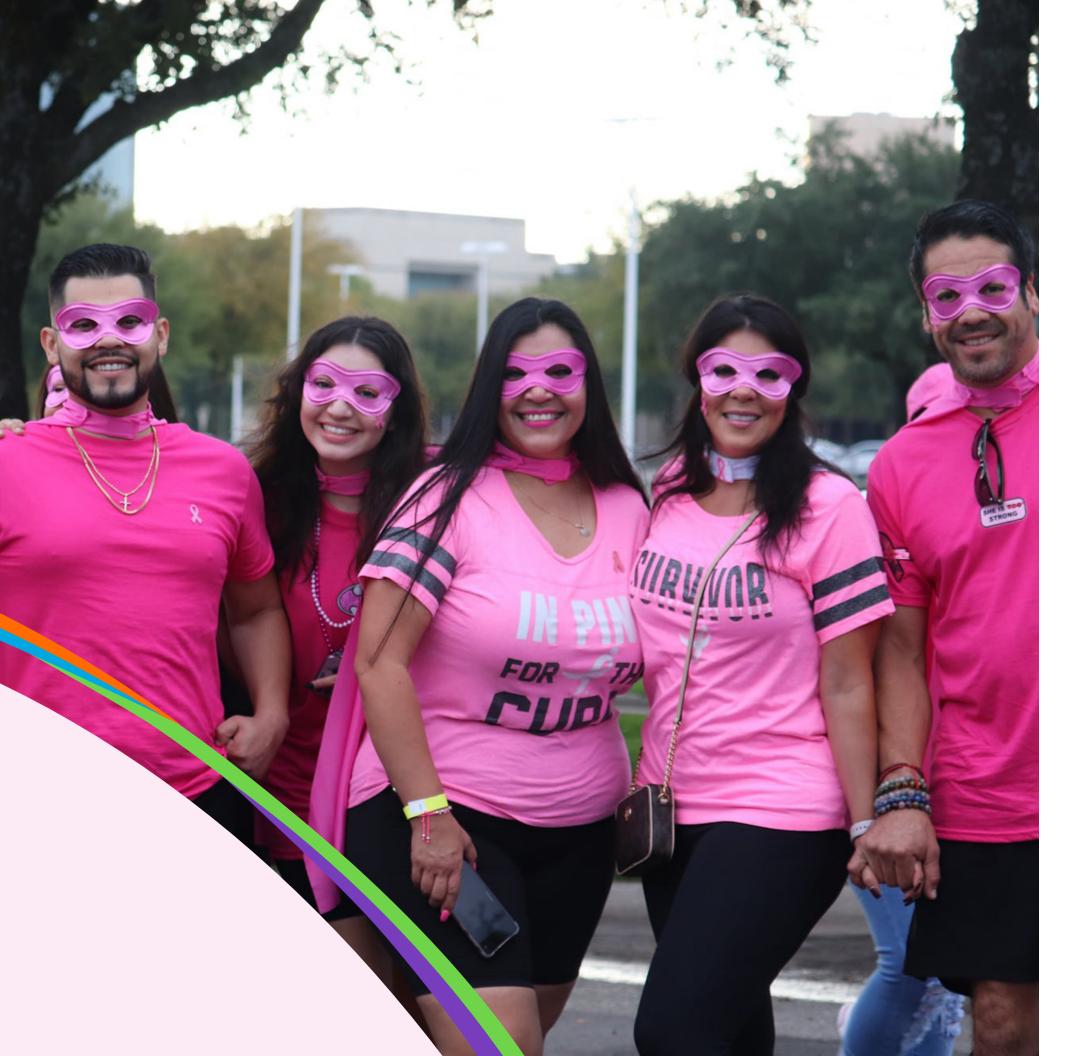

# A Guide to the SGK Race and **MORE THAN PINK Walk Mobile Apps**

3 4 Logging In 5 My App Home Page 7 Send Messages 8 Sending a Text 8 Using Email 8 Using Facebook 8 Using Twitter Using LinkedIn 9 9 Using WhatsApp 9 Using Snapchat 10 Schedule Posts 11 Donations 11 Enter Donations 12 Edit Pages 14 Manage My Team 15 My Account Settings 15 16 **Boundless Motion** 16 What it does 16 How to connect 18 My Activity 18 19

3

What are the SGK Race and MORE THAN PINK Walk Mobile Apps? How do I get the Boundless Fundraising Mobile App?

- My Fundraising Notifications

Tracking New Activity - Using Apple Watch, Fitbit, or Garmin devices Tracking New Activity - Using the app

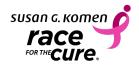

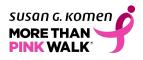

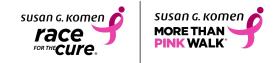

# What are the SGK Race and **MORE THAN PINK Walk Mobile Apps?**

The SGK Race and MORE THAN PINK Walk Mobile Apps are great fundraising tools to help you promote and manage your fundraising success for the event you recently registered to join. The mobile app is available for both iPhone and Android users and allows you to do everything you can do in your fundraising center - plus a few added extras - but easily accessible from your own mobile phone. You simply download it from the Apple App or Google Play Store, log in, and start fundraising for your event.

The mobile app allows you to:

- Enter check donations you receive from donors
- View your fundraising progress
- Easily ask for donations and then thank donors through Facebook, Twitter, LinkedIn, Snapchat, WhatsApp, texting, and email
- Schedule posts to Twitter and/or LinkedIn
- Update your personal page with your own story
- Add a photo to your page from your mobile phone's image library
- Add fun filters to your photos to make them unique to the event
- Monitor your fundraising as well as your team's progress
- Reach out to your team individually or as a group
- Customize your team's photo and story
- Manage notifications so you can be reminded and updated about the event
- Learn about Komen's mission
- Take part in step challenges with the included • step-tracker function

# How do I get the App?

Visit the Apple App or Google Play store and search for the app related to your event, either MORE THAN PINK Walk or SGK Race. From there, download the app. Once the app is downloaded, click on the app icon from your phone and then login with the username and password you created when you registered for the event.

There are two other ways to download the mobile app. One is logging into your fundraising center via your mobile device and looking for the mobile app promotion on the dashboard. Another option is looking for the promotion within the thank you for registering email you received when you completed your registration online.

If you haven't registered yet, you can register through the mobile app! Once you've download the app, just open the app and then click on the register button.

The mobile app can be used year after year, so if you join this event again, you can continue to use the app to help reach your fundraising goal!

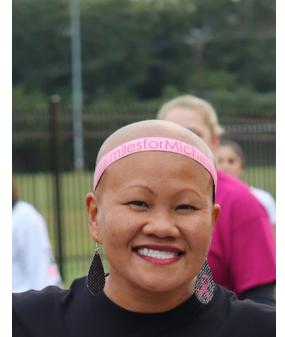

# THE C.O.L.D. TEAM

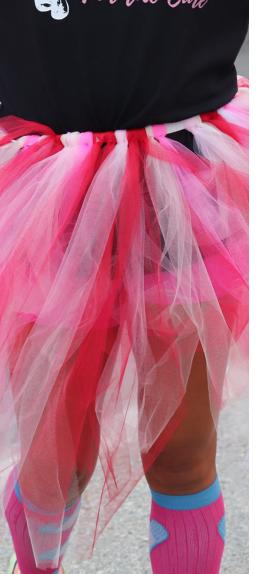

# Logging In

Once you have downloaded the app, tap on the app icon on your screen and wait for it to launch. On the login screen, you'll see the ability to enter your username and password. If you do not remember your username or password, tap the "forgot username/password" link and follow the instructions on the page to get it sent to you. (Be sure to also check your spam folder if you don't see the email after a few minutes in your inbox.)

If you would like the app to remember your username, tap the "remember me" checkbox. This will keep your username populated so you just have to enter your password when you come back to the app. As a safety precaution, you will be automatically logged out of the app after 24 hours of inactivity. This is to protect your personal information as well as all your team and donor details too.

If you have a phone that allows for Biometric logins like Touch ID or Face ID, you can also tap the "Enable Touch/Face ID/Biometric Login" checkbox after entering your password. Then, on future logins, you can avoid entering your password by clicking the "Login with Touch ID/Face ID/Biometric Login"

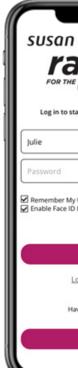

| с. котеп<br>Се<br>cure.                   |  |
|-------------------------------------------|--|
| rt fundraising for SGK Race!              |  |
| Username <u>Forgot password?</u><br>Login |  |
| LOG IN                                    |  |
| REGISTER                                  |  |
| REGISTER                                  |  |

| susan G. Komen<br>MORE THAN<br>PINK WALK        |
|-------------------------------------------------|
| Log in to start fundraising for More than Pink! |
| julie                                           |
| Password                                        |
| Remember My Username EorgoLpassword             |
| LOG IN                                          |
| Login with Face ID                              |
| Haven't registered yet?                         |
| REGISTER                                        |
|                                                 |

# My App Home Page

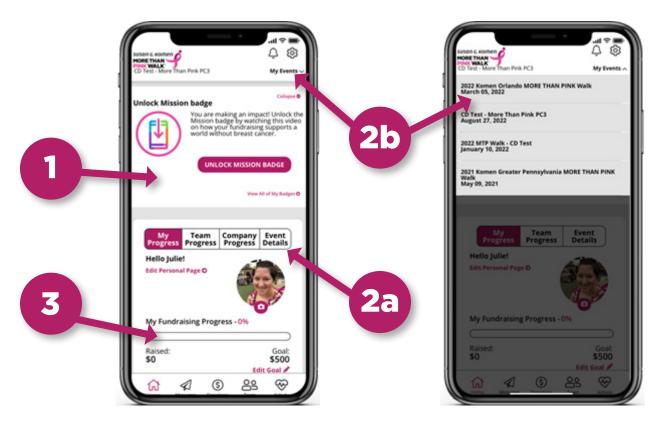

### 1. What's Next tile

 This tile walks you through earning your Mission Journey badges. Click through each to learn about Komen's work and its impact in our community

### 2. Name of the event and event details

- (a) Next to the event name is an **arrow icon**. Tapping on this icon will open up a new browser window on your mobile phone and take you to the event's home page so you can review any event details and updates.
- (b) If you are registered for more than one event, you will see a "My Events" link with a down arrow • icon. Tapping on this will allow you switch from one event to another.

### 3. Fundraising progress bar

- Your personal fundraising progress bar shows how you are progressing towards your fundraising goal.
- If you are team captain or team member, or associated with a company, you will see a fundraising progress bar that shows your team's and/or company's progress towards your goal.
- To update your personal goal, tap on the **pencil icon**, and enter your new fundraising goal. If you're a team captain, you will see a **pencil icon** next to the team's goal. Click on that to edit your team's fundraising goal.
- In addition to seeing your personal, company, or team's fundraising progress you can also click the (+) sign to see the fundraising leaderboards for each
- (UPDATED Feature!) Also in your personal progress section, you'll see new buttons for "Ask for • donations" and "Deposit Checks." The buttons are quick links to these popular app actions. See Send Messages and Donations sections below for how to use these functions.

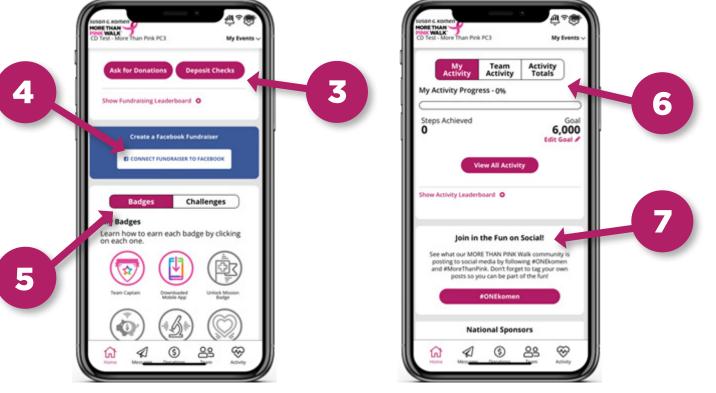

### 4. Facebook Fundraiser Banner

- "Create a Facebook Fundraiser" banner and follow the prompted steps.
- 5. Badges & Challenges
  - - share on social.
- event day.
- 8. Join the Fun on Social
  - hashtags #ONEKomen, #MoreThanPINK, #RaceForTheCURE, and #PowerOfONEWeek
  - To close the photo wall, click the Home button on the bottom bar

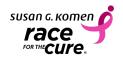

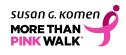

• You can easily connect your personal fundraising page to create a Facebook Fundraiser from the mobile app. This connection allows you to fundraise directly on Facebook and see all of the money you raise on Facebook count towards your fundraising goal for this event. Simply click on the

\* Once you have successfully connected to Facebook, you can easily access your Facebook Fundraiser from the mobile app by clicking on the "**Visit Facebook Fundraiser**" button.

• As you reach specific fundraising and event milestones, you will receive fun badges. For example:

\* Your Fundraising badges are when you receive donations, make a donation towards your own fundraising goal, hit a specific dollar amount, or reach a specific percentage towards your goal. \* Your Event badges are when you become a team captain, edit your story, or connect and

6. When Activity tracking is active, you'll have the opportunity to join challenges to help you prepare for

7. Activity tracking for events opens 60 days before the event. When it opens, an Activity tile will appear on the Home page of the app. To learn more about this function, see the Activity section below.

• Click the **#ONEkomen button** to see photos shared to the ONE Community Photo Wall using the

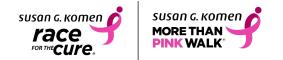

# **Send Messages**

When you first sign into the app, you will see a pop up allowing you to select your preferred social channels. This allows you to choose what platforms you can easily share to when you are in the messages section of the mobile app or when sending thank you messages to your donors. For example, if you don't use Snapchat, you can disable that in this pop up and then it won't show up as an option when you are sending a message.

In the pop up, make any adjustments by clicking on the highlighted icon to disable the icon. Once you are done, select **save**. You can always adjust the social channel selections by going to the cog icon in the upper right-hand corner and select "Social Channels".

Once you have configured your social channels, you can begin to send messages. Just click on the "Messages" icon in the navigation bar and then tap on the plus icon to the right of the message you'd like to use. There are multiple messages with different options to inspire you. You can edit them as much or as little as you'd like - they are here for you to easily send a message without too much trouble.

Once you select your message and click on the plus sign next to it, your channels will appear under the message name. From here you can select to send a message through Facebook, Twitter, LinkedIn, WhatsApp, Snapchat, text, or email. (Remember, if you disabled a channel, you won't see it here!) Select your channel and then update the message and make it personal - nothing is sent until you tap the "**post**" or "send" buttons!

Are you a team captain? If you are, you'll see an additional "recruit" tab next to the "Schedule" tab. This tab allows you to recruit team members for your team. Use these messages to recruit friends and family to join you at the event and help fundraise.

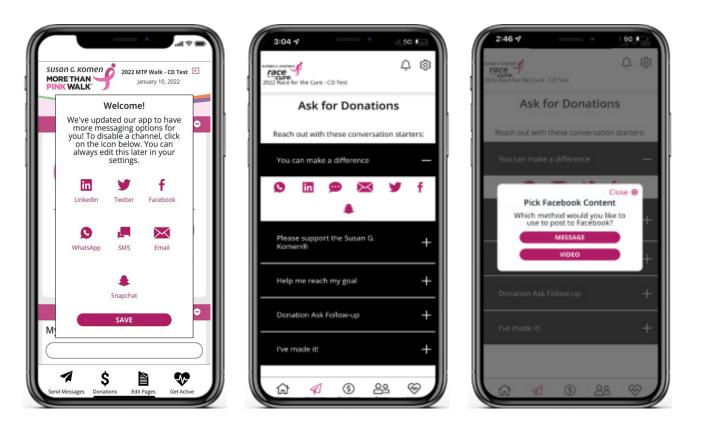

### Sending a Text:

- Tap on the speech bubble icon that appears when you select a message.
- page or personal donation form.

# **Using Email:**

- Tap on the **envelope** icon that appears when you select a message.
- quickly click to make a donation.

# Using Facebook:

- Tap on the **Facebook** icon that appears when you select a message.
- will only have to do this once.
- Select on the option to post
  - \* a Message
  - \* a Video
- If you selected message, click on post when you see the Facebook posting appear.
- your Facebook message.
- Select either option to Take a video or Select from camera roll.
- Change the text as you'd like and then click post.

# **Using Twitter:**

- Tap on the Twitter icon that appears when you select a message.
- only have to do this once.
- After granting access, you'll see the option to:
  - \* Use Logo Image (this is the organization's logo)
- cancel.
- Click tweet to post your message.

• When you tap on that icon, the message will open up as a new text message on your phone. To send the text, select your friends from your personal address book, and select send. It's just like sending a text except that the message is prefilled for you! Each message also includes a link to your personal donation

The email will pop open on your phone so you can choose the email address from your phone's address book. All emails will include a link to your personal page so that anyone who receives the email can

 The first time you select Facebook, you will need to connect the app to your Facebook account so it can post on your behalf. Just follow the instructions within the pop-up window to connect your account. You

 If video option is selected, you will see pop up alerting you that the content is being copied, select okay. This simply means that content has been copied to your clipboard. You'll use this later when creating

• Once you are ready to post to Facebook, click and hold your screen until you see the option to **paste**. Click paste and the content, as well as the URL, that was automatically copied to your clipboard will show up on the post. This step is **very important** as it will have a link to your personal donation page

• The first time you select Twitter, you will need to connect the app to your Twitter account so it can post on your behalf. Just follow the instructions within the pop-up window to connect your account. You will

After you choose use logo image you'll see another pop up with the message and button to tweet or

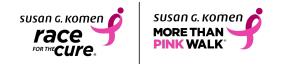

### Using LinkedIn:

- Tap on the LinkedIn icon that appears when you select a message.
- The first time you select LinkedIn, you will need to connect the app to your LinkedIn account so the app can post. Follow the instructions within the pop-up window to connect your account. LinkedIn may require you to sign into your account every time you post a message.
- Once LinkedIn has been authenticated, there are two options to choose from to send your message:
  - \* Share a post
  - \* Send as a private Message.
- You will see a pop up before using either option that tells you your message has been copied to your clipboard. Click OK after reading this message.
- If you use the "**share a post**" selection, tap on your screen in the message section and then click paste. This will paste the message and a URL from your clipboard. You can choose to edit the story, and then post. It's important to **paste** the message so that there is a link your followers can use.

### Using WhatsApp:

- Before you use this option, be sure to have the WhatsApp app installed on your phone.
- Tap on the **WhatsApp** icon that appears when you select a message.
- WhatsApp will open with your recent chats.
- Select the chat you would like to send a message to, or you can search for the person in the search bar.
- Once you select the person by clicking on the circle next to their name, the message you are sending will appear. You can edit or just hit the send button.

### Using Snapchat:

- Tap on the **Snapchat** ghost icon that appears when you select a message.
- When you tap on the icon, you will see 4 different options to post.
  - Take a Video
  - Select a Video from Device \*
  - Take a Picture \*
  - \* Select Picture from Device
- After you choose one of the options above, the image or video should appear in the Snapchat app.
- Adjust the message text, make your story time unlimited, and share your story with your friends.
- When your friends receive the snapchat message, there will be a link at the bottom of the post. They should then be able to swipe up on the post and be taken to your personal page or personal donation form.

# **Schedule Posts**

On the "Schedule" tab you can set up messages to automatically post to LinkedIn and/or Twitter.

Please note that Facebook has been removed from scheduling due to Facebook Privacy policy. At this time, only Twitter and LinkedIn exist as options.

# **Understanding How to Select Social Channels:**

To choose which social channels you would like to schedule automatic postings for, tap on the icon to enable that channel. If you have not authenticated yet, you may be asked to complete this step. Follow the prompts on the screen. Once it is enabled, it will be highlighted in a color to let you know it is available for scheduled messages.

# Understanding How to Schedule/Unschedule All Messages:

To select all messages, just tap on the radio button next to "Select All Messages," make your social channel section, and click on the save button. To unschedule all messages, just tap on the radio button again, deselect the social channel and click **save**. To select individual messages, click on the radio button next to each message you want to enable and then click save.

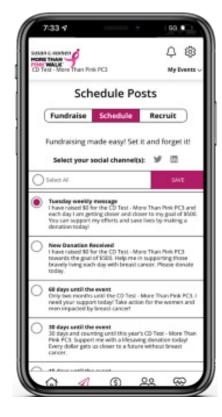

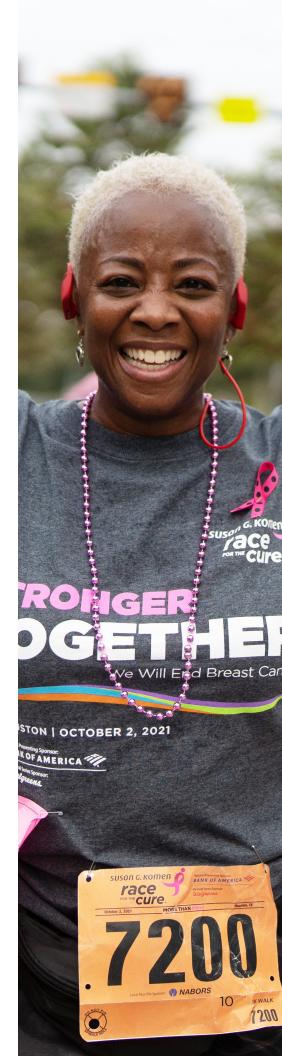

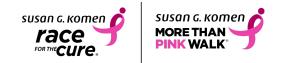

# **Donations**

- With this section of the app, you can see your donors and thank them through the social channels you use. Your donor list is organized from oldest to newest, so to see the most recent donation, scroll down towards the bottom of the page.
- You will have the same social channels as "**Send Messages**": Facebook, Twitter, Email, Text, LinkedIn, WhatsApp, and Snapchat. If you've disabled a social channel, you will not see it as an option.
- Just tap on the plus sign to the right of the donor's name and you'll see the social options appear under their name.
- If you are a **team captain**, you will also have the option to see Team Donations under the Team Donations tab.

# **Enter Donations**

- There is an **Enter Donations** tab, which will have other options to enter Credit Card and Check Deposit donations. Both donation options give immediate credit to your fundraising center.
  - \* The Credit Card option will open your donation page in your device's browser. Simply enter your donor's contact, billing, and credit card information.
  - \* The Check Deposit option is a secure and easy service that allows you to scan checks using your device and electronically send the image for deposit to Komen. Here's how it works:
    - 1. Make sure your check is made out to Susan G. Komen.
    - 2. Endorse the back with "For Deposit Only"
    - 3. Select the **Front** and **Back** scan icons on the screen. Note: Scans work best when the check is placed on a solid dark background in a well-lit area
    - 4. Enter the amount of the check in the **Enter Amount** field, then click **Next**
    - 5. Under **Donor Information**, verify or enter the Donor's first and last name and contact information, including email address. Select the **Anonymous Donor** button if your donor wishes not to have their name displayed in your fundraising center.
    - 6. There is **no need to mail in the check**. You'll see a confirmation page alerting you the check capture has been successful and your donation has been processed. Write VOID across the check and you're done!

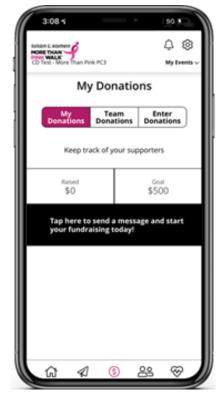

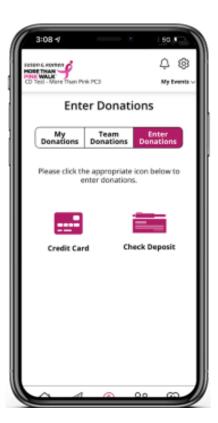

# **Edit Pages**

In **Edit Pages**, accessed from the **Home** tab and located in the same section as your Progress Bar, you can customize your fundraising page right from your fingertips. If you're a team captain, you can also edit your team page.

You can choose to:

- **Preview the Page** to see how your changes will look to your donors
- Upload an image from your phone's photo library to Update the Photo on your page.
- Copy the link to your personal page by clicking on the **Copy Page Link** icon
- Share your page on Facebook by tapping the **Share Page** icon
- Customize your personal page link to a simple, easy to remember link by clicking on the **pencil icon** and editing the URL.
- By clicking on the **Edit My Story** button you can edit your story and really make it your own. Don't forget to scroll up and hit the **save** button.

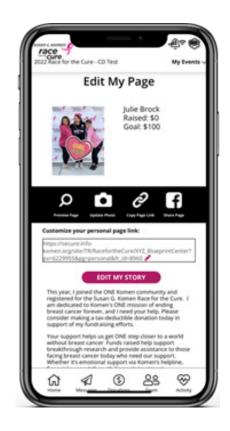

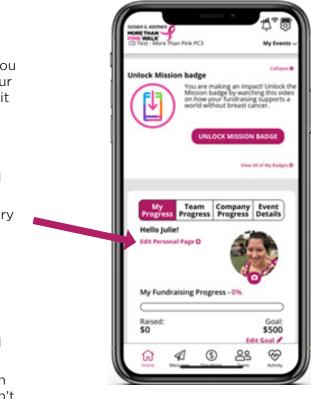

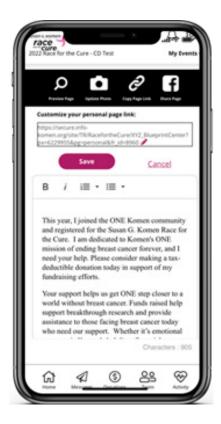

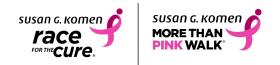

Are you a team captain? You'll exclusively see a "Team" tab next to the "Personal" tab. As the team captain, you can update:

- Your team's story
- Your team's photo •
- Create a custom URL that will link to your team's fundraising page.

# Get creative with stickers

With stickers, you can take a picture or select one from your camera roll, add then add a frame, the organization's logo, or stickers. Then, save and share it or set it as your image on your personal fundraising page.

- 1. From the app Home tab, edit your personal or team page.
- 2. Tap on Update Photo icon.
- 3. Take a picture or upload one from your camera roll.
- 4. Once your picture is taken or selected, tap the sticker icon, where you can add icons, add an event specific logo and other fun enhancements.
- 5. After you finish your creation, tap the **download** icon on the bottom right. This will save the image to your device's photo library.
- 6. Tap the Upload to my Personal/Team page button to add the image to your page.

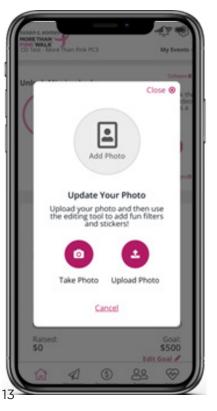

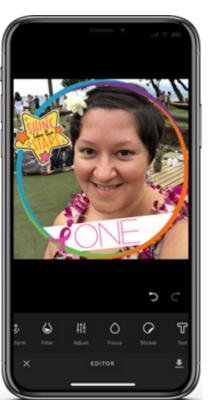

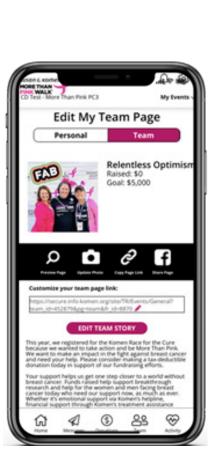

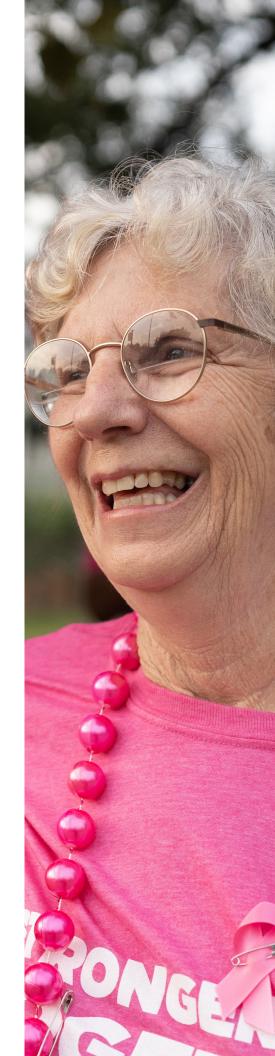

If you are a team captain, you have access to the team section to manage your team's fundraising. From here you can:

- name.
- event.
- •

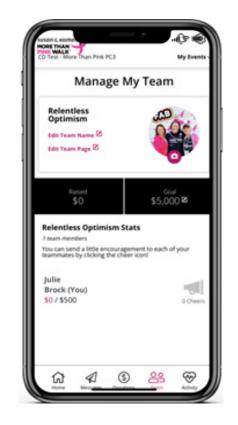

# Manage My Team

• Review your overall team goal and how much you and your team have fundraised towards your team goal.

Edit your team name by clicking on the edit icon next to the team

View your team roster to see everyone who is joining you at the

\* Note: If you have just logged in for the first time to the app, there might be a 15-minute delay to populate your team. If after 15 minutes you still don't see your team roster, please reach out to our support team.

• View each team member's fundraising goal as well as how much they have individually raised towards their goal.

Text each team member individually to help coach them on their fundraising progress.

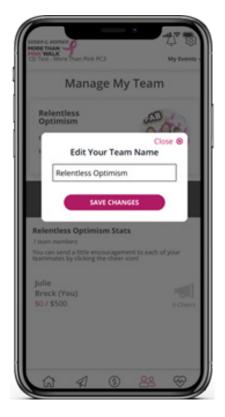

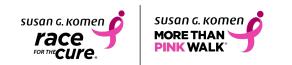

# **My Account Settings**

To change account settings, click on the gear icon in the upper right-hand corner. Within this section, you will be able to:

- Ask any questions to the Boundless Fundraising Support Team by clicking on "Need Help?"
- Switch between events if you are registered for more than one event.
- Update your Notification preferences
- Disconnect your step-tracking device from the • app
- Adjust your preferred social channels preferences by clicking Social Channels. Remember if it is full color, it is enabled. If the social icon is grey, it is disabled.
- Log out of the app completely

# **My Fundraising Notifications**

To view all activity notifications, click on the bell icon in upper right-hand corner.

- Notifications are sent when a new team member is registered, a new donation is received, or a new challenge or mission badge is earned.
- To view the notification and share it with your social channels, simply tap the message

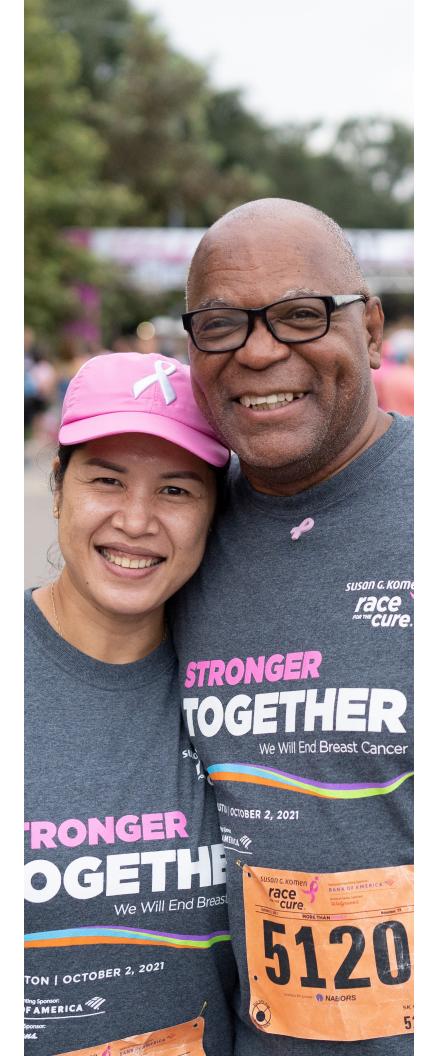

# **Boundless Motion**

# What it does

Boundless Motion allows fundraisers to engage in and track your physical activity while you raise money for Susan G. Komen. Users can track their run, walk, ride or other activity from 60 days leading up to the event through four weeks after event day.

You can also compare how your activity compares to other fundraisers and, if you are part of a team, you can see where your team ranks in the event.

### How to connect

You can connect your Fitbit, Garmin, or device health tracker to start using Boundless Motion. Follow the steps below for your chosen tracker:

Fitbit and Garmin:

- 1. Click the link for your personal tracking device
- 2. Confirm that you would like the app to access your device data
- 3. Log In to your device's account. Be sure to select the "Keep me logged in" checkbox to keep the connection active
- 4. Follow the prompts to connect, being sure to Allow All activities

### Apple devices - Click on the **Apple Health** icon

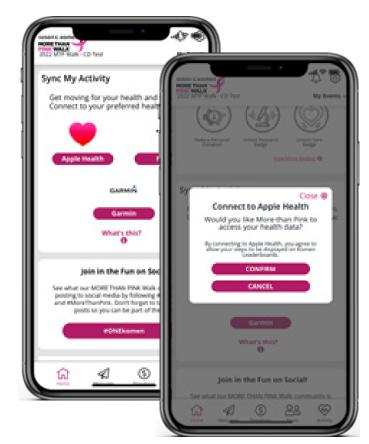

Android - Click on the **Google Fit** icon

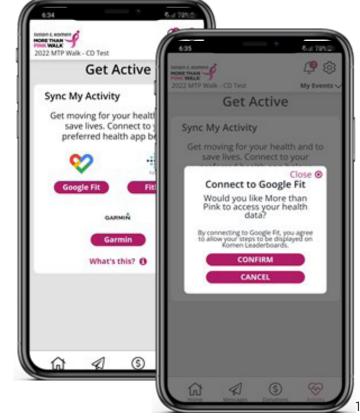

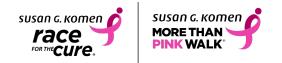

Provide authorization for the app to retrieve your activity data

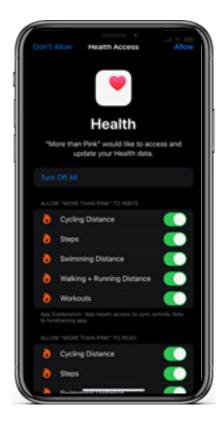

17 8 9 5 Sign in with Google CDSB Demo App wants additional access to your Google Account bree.marr20@gmail.com CDSB Demo App already has some access See the 7 services that CDSB Demo App has some access to. Make sure you trust CDS8 Demo You may be sharing sensitive info with this site or app. You can always see or nove access in your Google Account. Learn how Google helps you have data safely See CDSB Demo App's Privacy Policy and **Lerms of Service** 

### **Home Screen**

Once connected, your activity progress can be easily accessed on your Home Screen. In addition to seeing your personal and team progress, you can quickly track activity from this screen, and edit your goals as well.

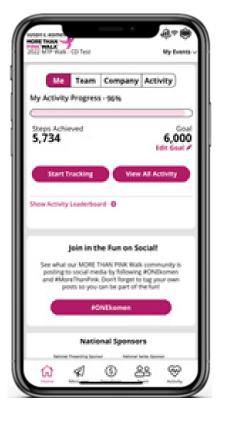

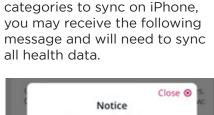

**Note:** If you don't allow all

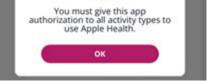

Go to Settings from your home screen

- Scroll down to the Health app
- Select "Data Access & Devices"
- Select More than Pink/SGK
  Race
- Select "Turn all Categories On".

# **My Activity**

If you already have an activity tracking device, such as an Apple Watch or Garmin, and the device is connected to either Apple Health or Google Fit, your historic activity data may be automatically retrieved for the period of time that is defined for your event – for Komen, that is 60 days prior to your event. For example, if you've been walking for the past 3 weeks and your event has been configured to retrieve data from the past 2 weeks until event day, then every walk of yours from the past 2 weeks will import into Boundless Motion.

Any time you track activity using an Apple Watch, Fitbit, or Garmin device, your activity will be synched with the Walk/Race mobile app.

# Tracking New Activity - Using Apple Watch, Fitbit, or Garmin devices

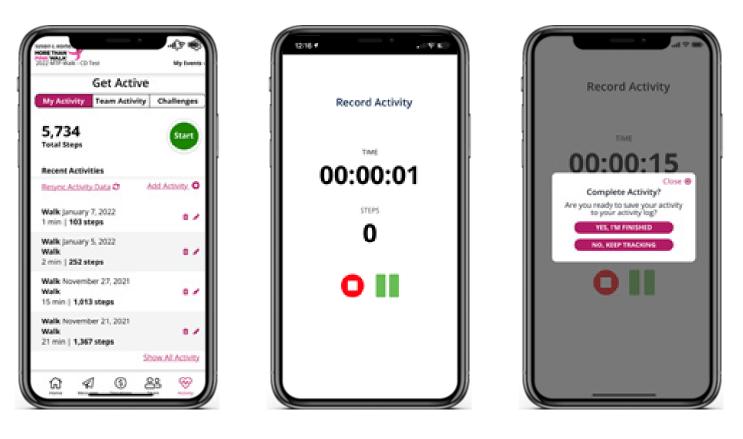

To track new activity using your connected device, simply start and stop the activity tracker in your personal device. There is no need to open the app or start tracking in the app. Once you complete your activity, it will be automatically synced with the app the next time you login. *Please allow up to 12 hours after you have finished the activity for the sync to take place.* 

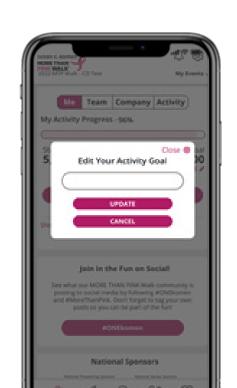

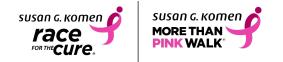

### **Tracking New Activity - Using the app**

If you do not have an activity tracking device, you can record your activity from within the MORE THAN PINK Walk/SGK Race app by clicking the green "**Start**" button. When you're done with your activity, you can press the red "**Stop**" button to save your workout.

If you forget to track an activity with a device, you can manually add your activity by clicking the "plus (+)" button next to activities.

If you need to change or delete an activity, you can do so by clicking the pencil or trash bin icons.

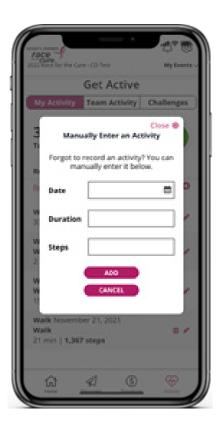

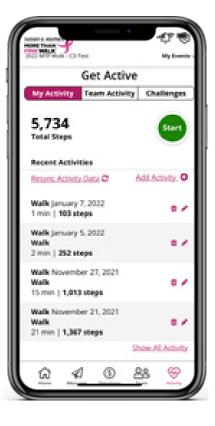

### **Team Activity**

If you're a team captain, you can see all team members activity, the challenges they've achieved and cheer each of them on in the app. There are also team stats at the top of the page to show you your team's progress. Note: Only those team members who have downloaded the app and connected their activity will show on the Activity tab team roster.

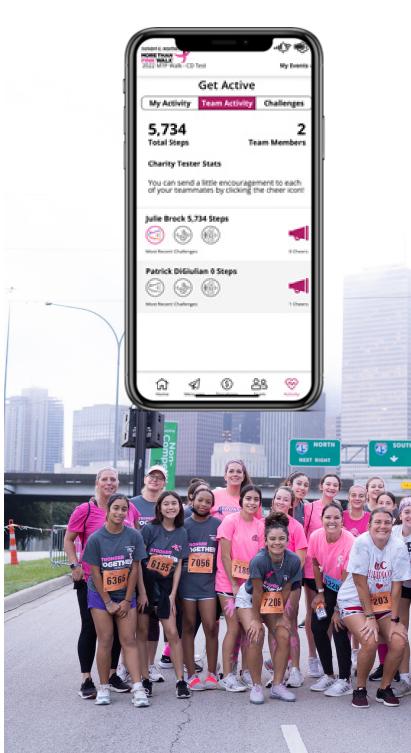

# Challenges

As you continue tracking your activity, you will be awarded challenge badges to recognize your achievements. These challenge badges are typically based on a streak of activity, total distance of an activity and/or percent of activity goal you've achieved. Also, once you've been awarded a challenge badge you can share your achievement on various social feeds.

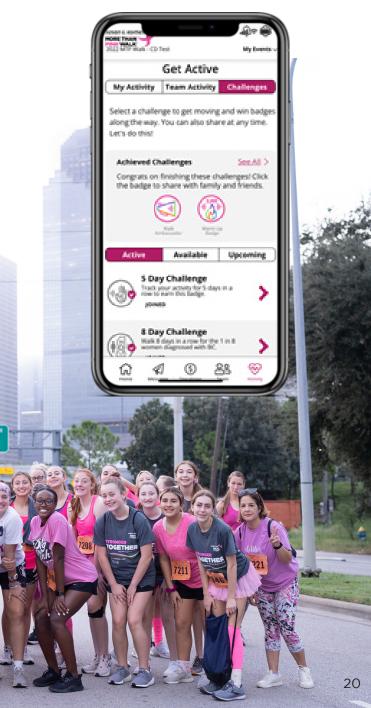

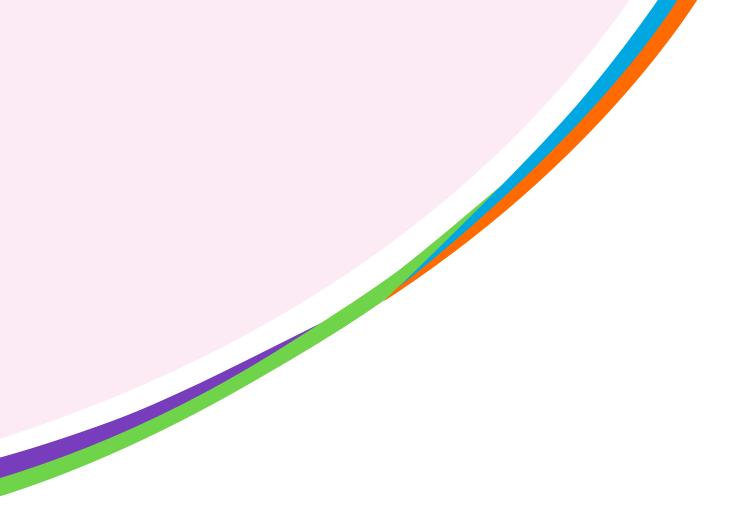

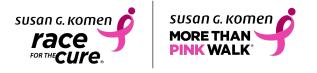